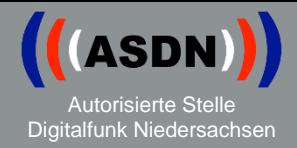

# **Umstellung des**

# **Kryptovariablen-Management-System (KVMS) im BOS-Digitalfunknetz**

**ASDN - Operativer Betrieb Kryptomanagement**

> Thomas Fey Fabian Amberge

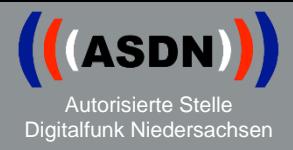

#### Die KVMS ist die Krypto-Zentrale für alle Funkteilnehmer im BOS-Digitalfunknetz.

Dieses System wurde im Zuge von Systemerneuerungen auf eine neuere Version erneuert.

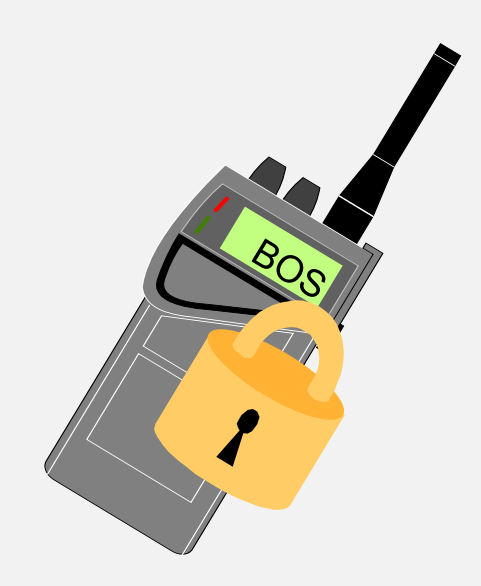

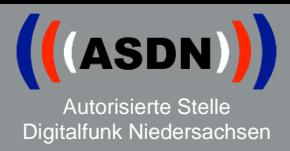

Um zukünftig Wechsel des Ende-zu-Ende Schlüssel und OPTA-Änderungen im BOS-Digitalfunk durchzuführen, muss jeder Funkteilnehmer in der KVMS hinterlegt sein.

Dies bedeutet für den Digitalfunknutzer:

- Jedes Funkgerät muss über das Endgerätemenü eine Schlüsselanforderung mit der KVMS vereinbaren, um sich in der dortigen Datenbank einzutragen.
- Dieses Verfahren ist einmalig notwendig, mehrfache Schlüsselanforderungen sind jedoch schadlos.
- Am Funkgerät ist nicht ersichtlich, ob diese Schlüsselanforderung schon einmal erfolgte!
- In der Vergangenheit vollzogene Schlüsselanforderungen (z.B. beim Verfahren "OPTA over the air" ersetzen diese neue Schlüsselanforderung nicht!
- Jedes Gerät muss diese Schlüsselanforderung durchführen! Auch Geräte, welche "nur" im DMO Betrieben werden sollen.

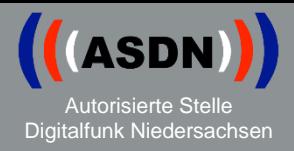

Da diese Schlüsselanforderung nur direkt am Endgerät durch den Nutzer selber ausgelöst werden kann, empfiehlt die ASDN, um den Aufwand so gering wie möglich zu halten, diesen Arbeitsschritt direkt nach der Endgeräteprogrammierung zu vollziehen.

Anmerkung:

Diese Maßnahme ist nach heutigem Stand als einmaligen Arbeitsaufwand zu verstehen, bei zukünftigen Upgrades an der KVMS wird der Datenstand migriert werden!

## Schlüsselanforderung Motorola

1. Kryptofähige Rufgruppe (siehe Seite 7) schalten (nur auf den Aufgeführten Rufgruppen kann eine Schlüsselanforderung erfolgen!)

- 2. Kontext-Taste links "Option"
- 3. Menüpunkt "Registrierung"
- 4. Die Registrierung wird durchgeführt
- 5. Fertig

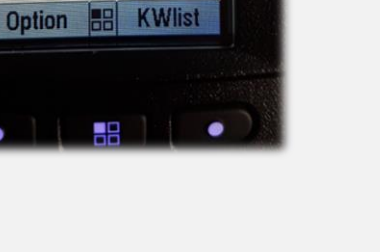

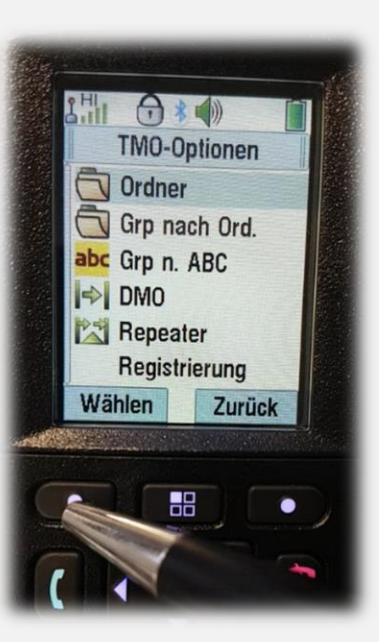

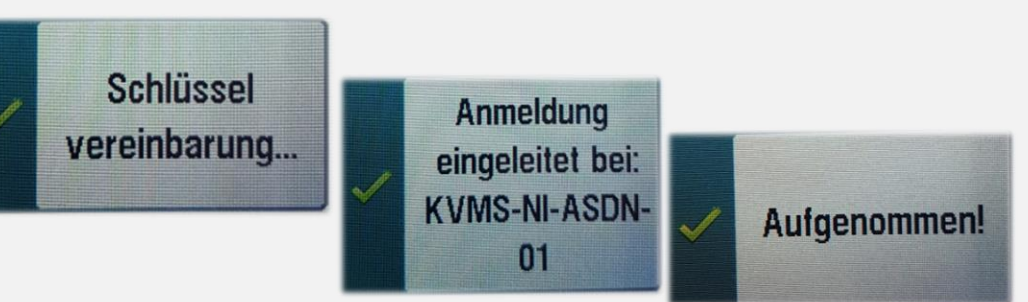

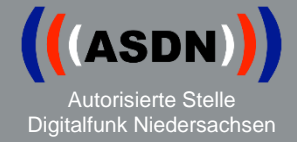

## Schlüsselanforderung Sepura

1. Kryptofähige Rufgruppe (siehe Seite 7) schalten (nur auf den Aufgeführten Rufgruppen kann eine Schlüsselanforderung erfolgen!)

- 2. Navigationstaste "unten"
- 3. Menüpunkt "Einstellungen"
- 4. Menüpunkt "8 Krypto / Neuer Schlüssel"
- 5. Die Registrierung wird durchgeführt

6. Fertig

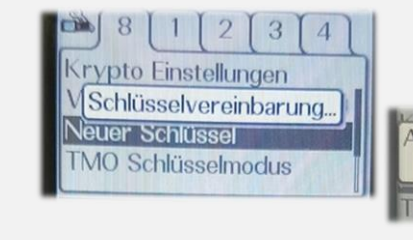

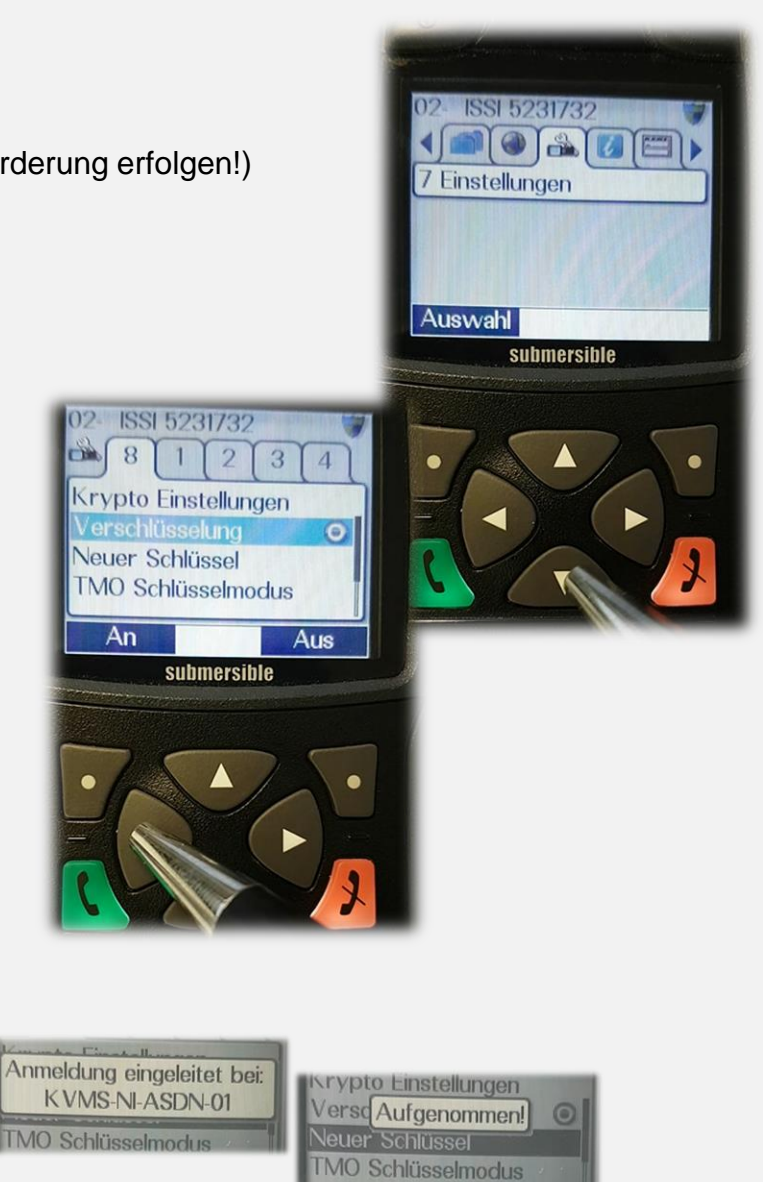

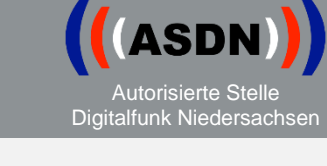

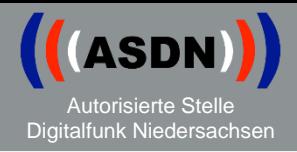

• Sollte eine Schlüsselanforderung nicht funktionieren, kann die Schlüsselanforderung auf gleichem Wege gestoppt, bzw. abgebrochen werden!

(z.B. eine versuchte Schlüsselanforderung auf einer nicht dafür vorgesehenen Gruppe)

Kryptofähige Gruppen:

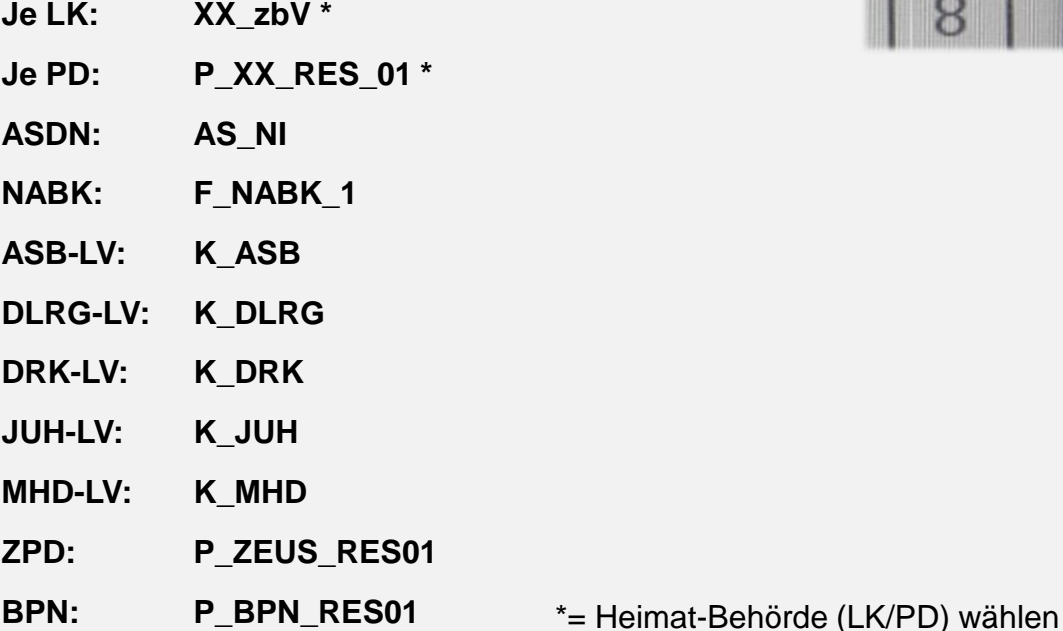

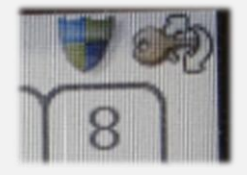